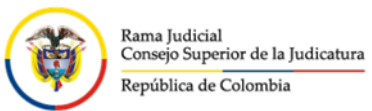

# **MANUAL USUARIO AGENDADOR LIFESIZE**

# **1. AGENDAMIENTO**

**·** Ingresar a la siguiente URL:

<https://csj.agendamiento.co/web/login>

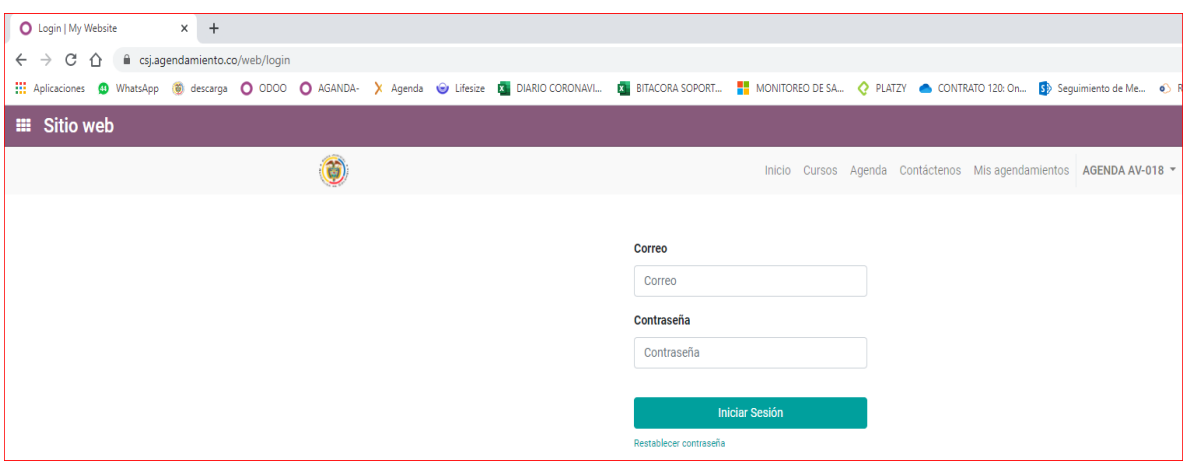

Ingresar credenciales asignadas al Juzgado.

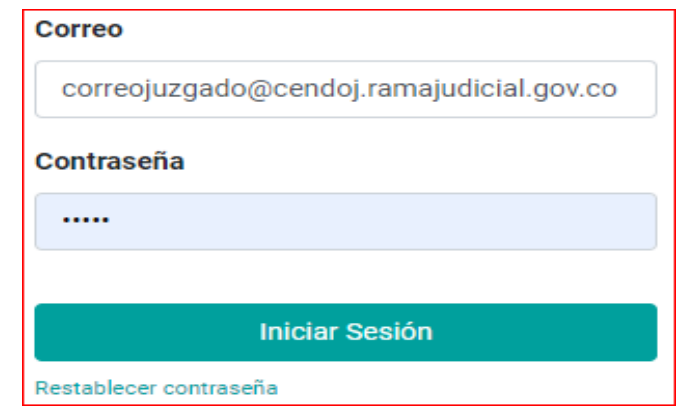

Clic en Agendar

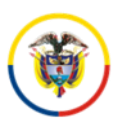

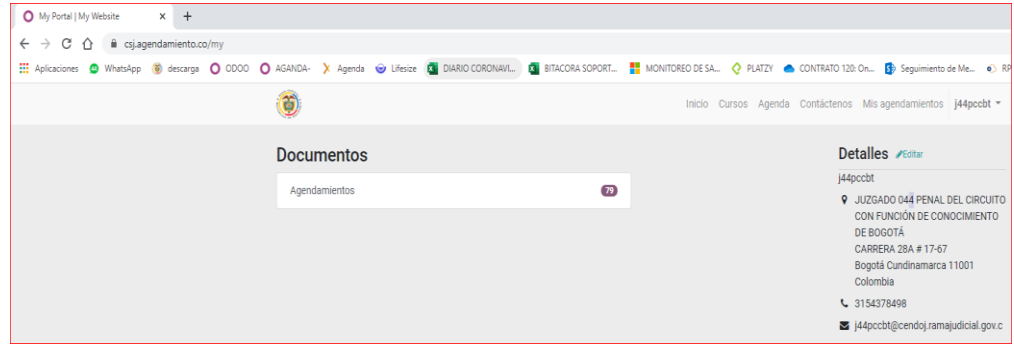

Página para iniciar el agendamiento de la audiencia Virtual

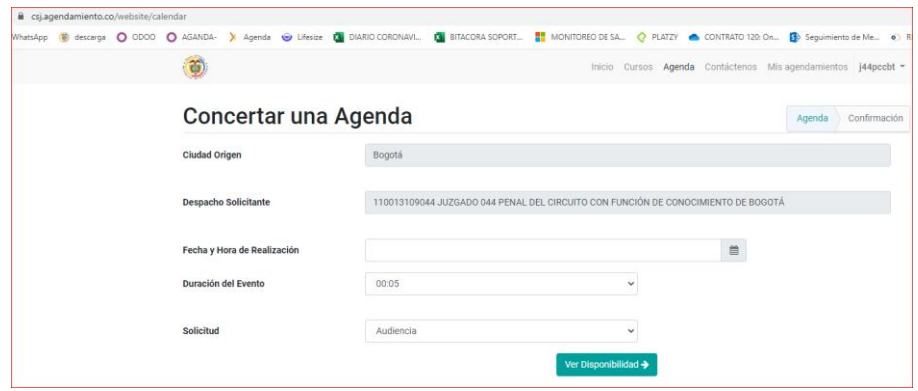

Campos con los valores predefinidos que indican la ciudad y el nombre del Juzgado.

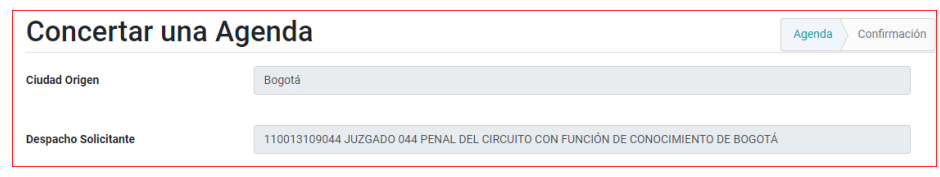

**Fecha y Hora de Realización.**

Se registra el día y la hora en la que se realizará la Audiencia Virtual.

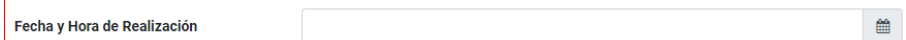

Al dar clic se despliega el calendario para escoger la fecha y la hora.

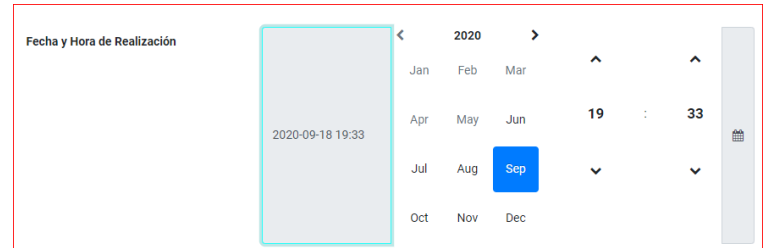

**Duración del evento**

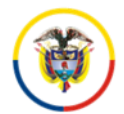

Rama Judicial ruma guerra.<br>Consejo Superior de la Judicatura República de Colombia

### SERVICIO DE AUDIENCIAS VIRTUALES VIDEONFERENICAS Y STREAMING **MANUAL USUARIO AGENDADOR LIFESIZE**

Se registra el tiempo que el juzgado considera utilizar en la audiencia Virtual.

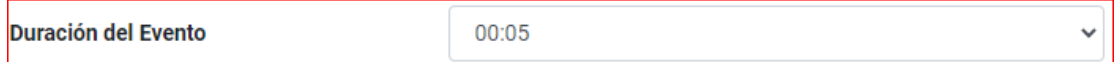

**Nota:** En este rango de tiempo no se podrá realizar otro agendamiento para evitar cruce de audiencias en la agenda del juzgado.

La sala virtual no está sujeta a este valor, la sala virtual estará habilitada todo el día para la realización de la audiencia.

#### **Solicitud**

Lista desplegable para escoger el tipo de solicitud.

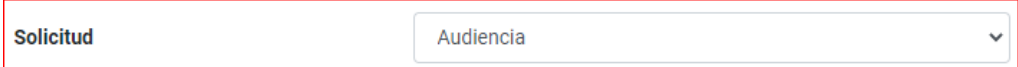

Al dar clic se despliegan tres (3) opciones.

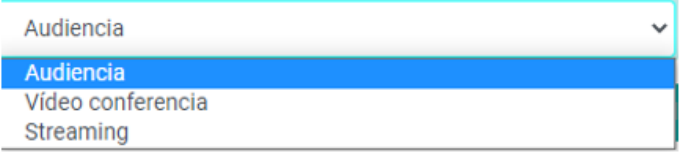

#### o **Audiencia**

Para programar Audiencia virtuales, aplica para todas las reuniones que tienen asociado un numero de proceso.

#### o **Videoconferencia**

Para programar una reunión que no cuente con un numero de proceso ejemplo: una reunión, una capacitación, etc.

## o **Streaming**

Un evento que desee sea transmitido por Streaming (Transmisión en vivo) dada la relevancia nacional o por la cantidad de personas que se desee visualizar lo acontecido en vivo y en directo. Esta opción tendrá el apoyo técnico del personal del contrato y se debe solicitar con un tiempo mayor a dos días hábiles antes del evento.

## **Ver Disponibilidad**

Clic en disponibilidad para validar si en la agenda no se tiene otra audiencia programada y poder seguir con el siguiente paso.

Ver Disponibilidad →

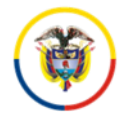

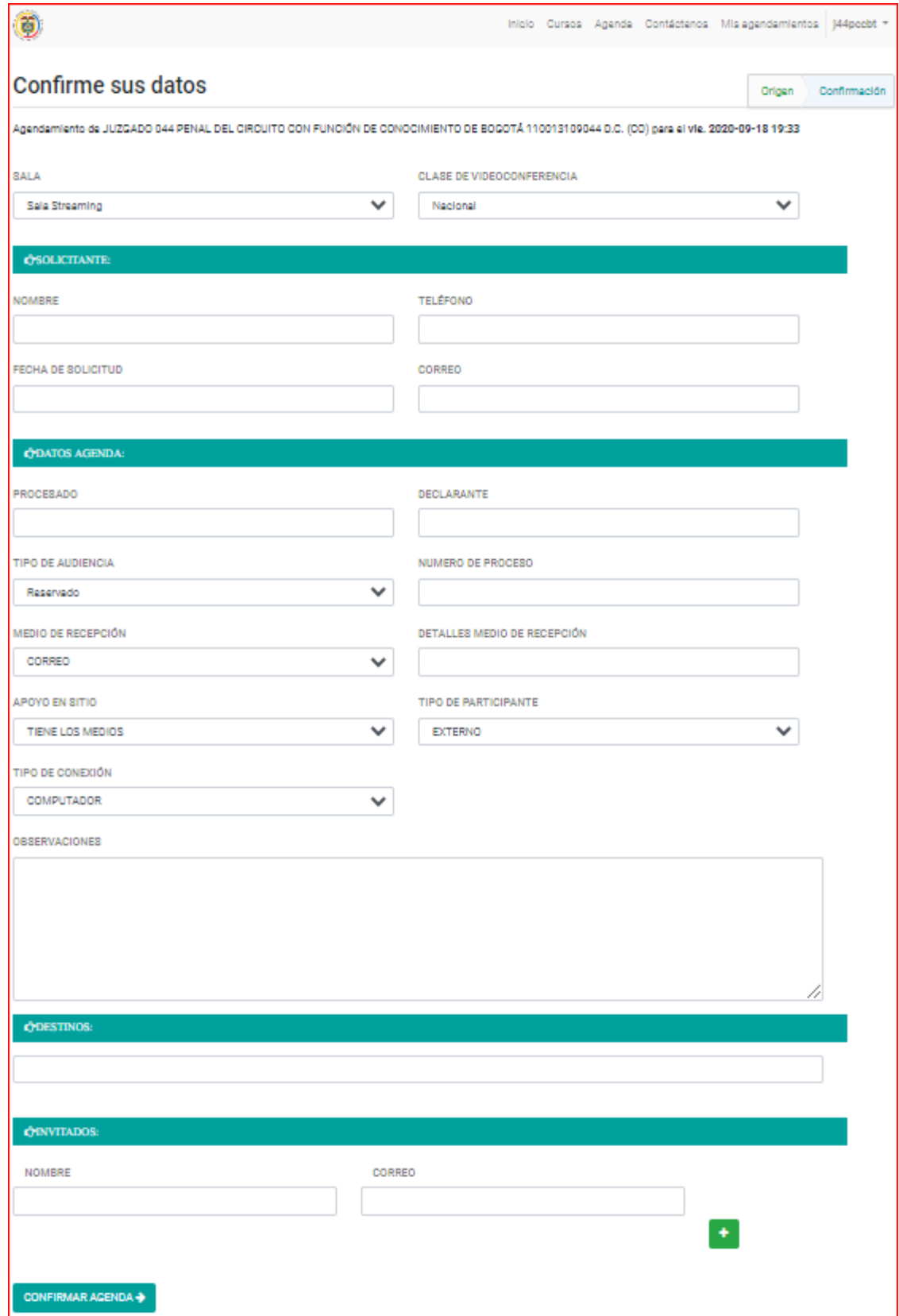

\_\_\_\_\_\_\_\_\_\_\_\_\_\_\_\_\_\_\_\_\_\_\_\_\_\_\_\_\_\_\_\_\_\_\_\_\_\_\_\_\_\_\_\_\_\_\_\_\_\_\_\_\_\_\_\_\_\_\_\_\_\_\_\_\_\_\_\_\_\_\_\_\_\_\_\_\_\_\_

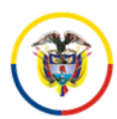

# **SALA**

Muestra las salas físicas en los despachos Judiciales que cuentan con equipos de videoconferencia especializados.

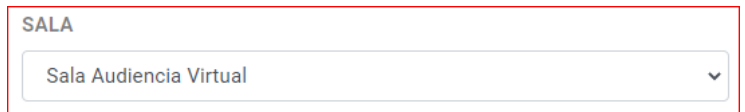

Al dar clic despliega el listado.

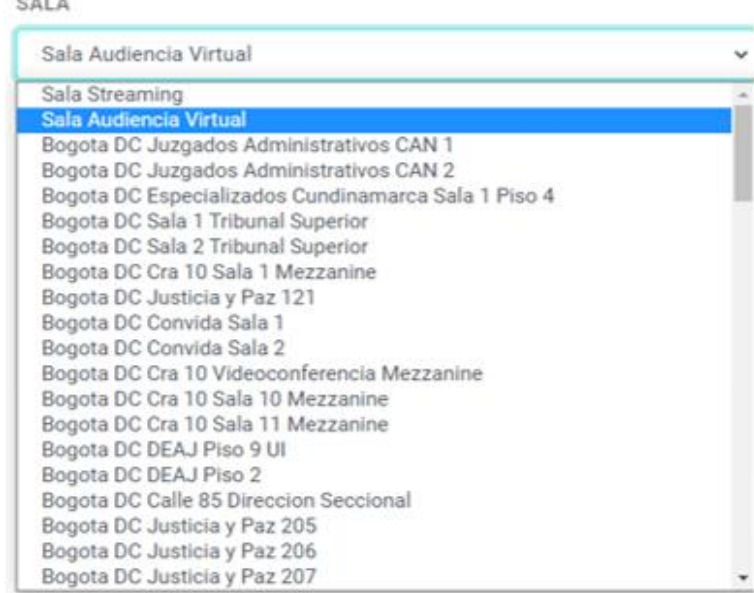

**NOTA:** en caso de realizarlo desde un sitio diferente seleccionar **Sala Audiencia virtual.**

# **CLASE DE VIDEOCONFERENCIA**

Se debe seleccionar si los participantes son nacionales o internacionales.

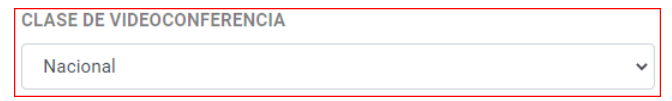

Al dar clic se despliegan las opciones.

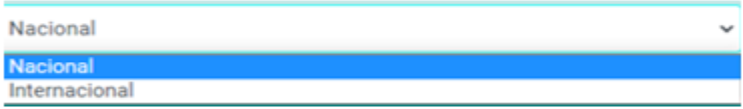

#### o **Nacional**

Audiencias donde todos los participantes se conectan desde el territorio nacional (Colombia).

#### o **Internacional**

Audiencia Virtuales donde por lo menos un participante se conecta desde el extranjero, fuera del territorio nacional.

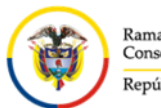

# **SOLICITANTE**

Espacio para el registro de la persona que realiza el agentamiento.

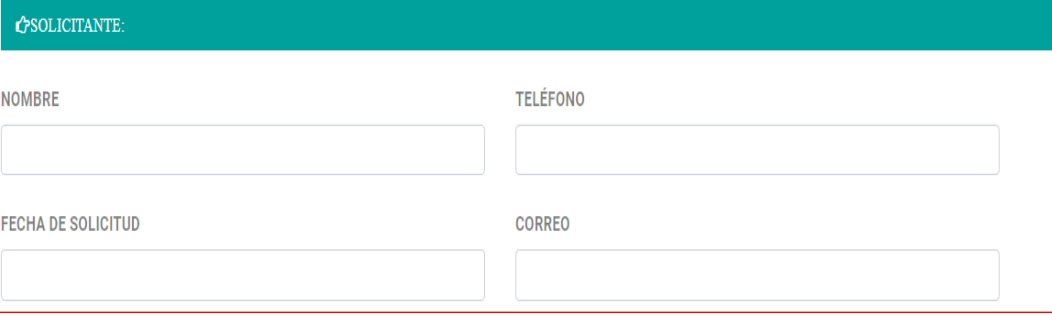

#### o NOMBRE

Nombre de la persona que realiza el agentamiento.

**NOMBRE** 

#### o TELEFONO

Número de teléfono de la persona que realiza el agentamiento.

**TELÉFONO** 

# o FECHA DE SOLICITUD

Fecha en la que se realiza el agendamiento.

**FECHA DE SOLICITUD** 

#### o CORREO

Correo Electrónico de la persona que realiza el agentamiento.

**CORREO** 

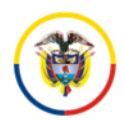

# **SOLICITANTE**

Espacio para ingresar los datos propios de la Audiencia.

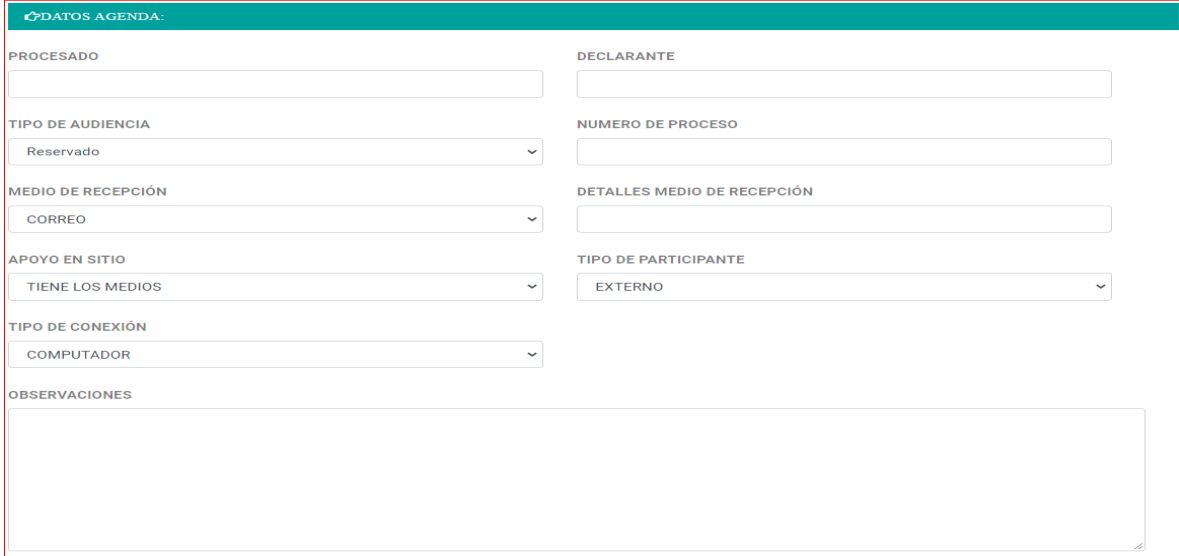

#### o PROCESADO

Þ

El nombre del procesado (s) en caso que aplique.

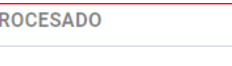

#### o DECLARANTE

El nombre del declarante(s) en caso que aplique.

**DECLARANTE** 

#### o TIPO DE AUDIENCIA

El manejo público que se le debe dar a los registros de las grabaciones de la audiencia.

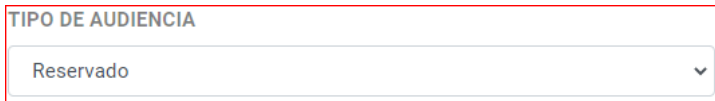

#### **LIBRE**

Audiencia pública que no implica restricciones en el contenido de las partes.

# **RESERVADO**

Audiencia que implica restricciones en el contenido de las partes por seguridad o sensibilidad.

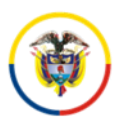

#### o NUMERO DE PROCESO

Número del proceso de la audiencia que se va a celebrar en este agendamiento, este es clave para la posterior identificación de las grabaciones.

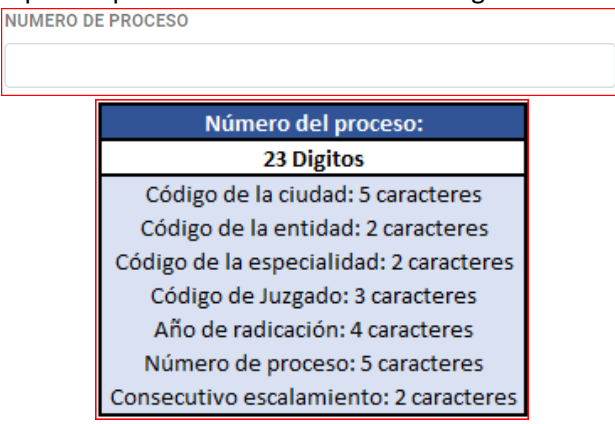

**NOTA:** el número de proceso debe estar completo con los 23 Dígitos.

# o MEDIO DE RECEPCIÓN

Se registra la en medio con el cual el Juzgado solicito el agendamiento.

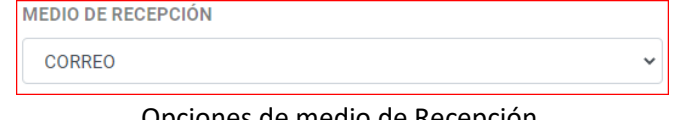

Opciones de medio de Recepción.

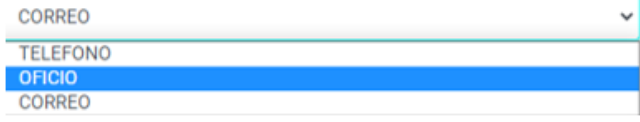

## o DETALLES DE MEDIO DE RECEPCION

Campo abierto para registrar el detalle de la selección anterior.

**DETALLES MEDIO DE RECEPCIÓN** 

#### o APOYO EN SITIO

Correo Electrónico de la persona que realiza el agentamiento.

**APOYO EN SITIO** 

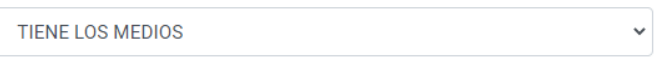

#### Opciones de Apoyo en sitio

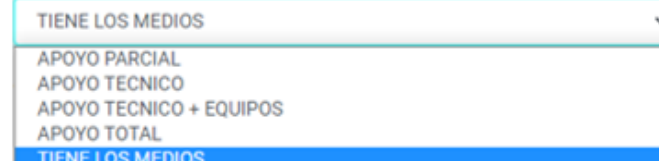

\_\_\_\_\_\_\_\_\_\_\_\_\_\_\_\_\_\_\_\_\_\_\_\_\_\_\_\_\_\_\_\_\_\_\_\_\_\_\_\_\_\_\_\_\_\_\_\_\_\_\_\_\_\_\_\_\_\_\_\_\_\_\_\_\_\_\_\_\_\_\_\_\_\_\_\_\_\_\_

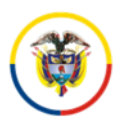

# **TIENE LOS MEDIOS**

Cuando el Juzgado tiene los medios tecnológicos para realizar la Audiencia Virtual, ya sea en el hogar o en las salas de audiencias físicas en los Juzgados.

# **APOYO TECNICO**

Cuando se tiene una condición especial que requiera de un personal técnico en sitio para ser el moderador de la audiencia o del evento.

# **APOYO PARCIAL**

Evento con requerimiento de apoyo parcial.

Las sedes de la Rama Judicial que tienen conexiones a Internet y no poseen los equipos o adecuación necesaria para audiencia virtual, videoconferencia y streaming, solicitan lo necesario para el apoyo con equipos al CENDOJ, situación que queda registrada en el agendamiento. Con mínimo tres (3) días de anticipación de registro en la agenda, el prestador del servicio de audiencias virtuales apoyara con lo necesario para establecer las pruebas, la conexión y el desarrollo del evento en la jornada inmediatamente anterior a la realización del evento o prestación del servicio.

# **APOYO TOTAL**

Evento con requerimiento de apoyo total

Para despachos judiciales que no tengan conectividad se requiere que con mínimo cinco (5) días de anticipación se solicite diligenciado el formato con los datos requeridos (lugar, dirección de ubicación)

En caso de ser un tercero donde se realice el evento quien preste el servicio, se coordina con el contacto técnico del despacho o dependencia, para aspectos de ingreso técnico al sitio donde se va a originar el evento.

Una vez prestado el servicio se exige la certificación de la realización de la actividad relacionando los elementos instalados e indicando fecha, duración y entrega del material en medio magnético al despacho solicitante.

**NOTA**: Este servicio tiene condiciones y restricciones los cuales pueden ser consultados en la página de la Rama Judicial.

[https://www.ramajudicial.gov.co/web/servicio-de-audiencias-virtuales](https://www.ramajudicial.gov.co/web/servicio-de-audiencias-virtuales-videoconferencias-y-streaming/inicio)[videoconferencias-y-streaming/inicio](https://www.ramajudicial.gov.co/web/servicio-de-audiencias-virtuales-videoconferencias-y-streaming/inicio)

## o TIPO DE PARTICIPANTE

Campo para indicar el tipo de participante según el lugar desde donde se conecte.

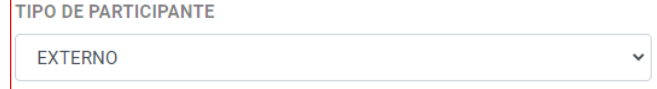

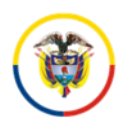

Opciones del Campo Tipo de participante.

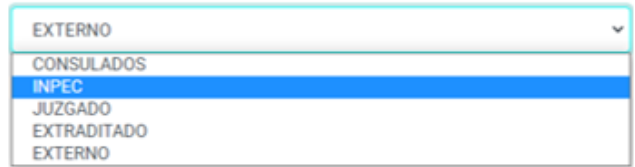

#### o TIPO DE CONEXION

Campo para registrar el tipo de dispositivo que utiliza el Juzgado para la conexión el día en que se desarrolla la Audiencia Virtual.

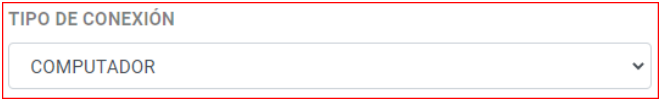

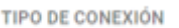

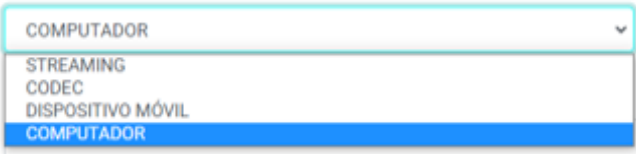

#### o OBSERVACIONES

Campo disponible para que el Juzgado mencione todo aquello que considere relevante para tener en cuenta en el desarrollo de la audiencia virtual.

## **DESTINOS**

Campo para registrar a los participantes de la audiencia, aplica para las cárceles y juzgados a nivel nacional, en caso de ser agentes eternos se deben registrar en el campo de Invitados.

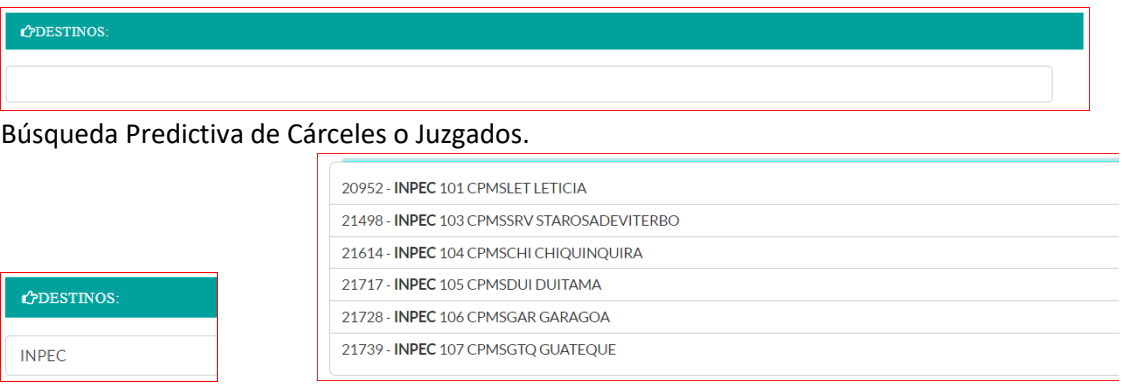

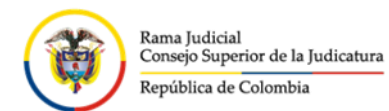

Si desea eliminar un destino seleccionado dar clic sobre el cuadro Rojo con la X blanca.

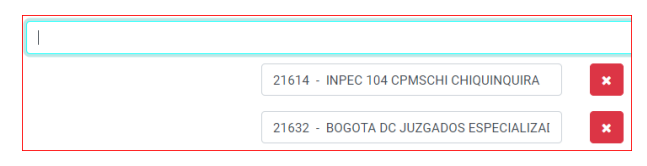

#### **INVITADOS**

Campos destinados para agregar a los invitados que deben estar presentes en la audiencia.

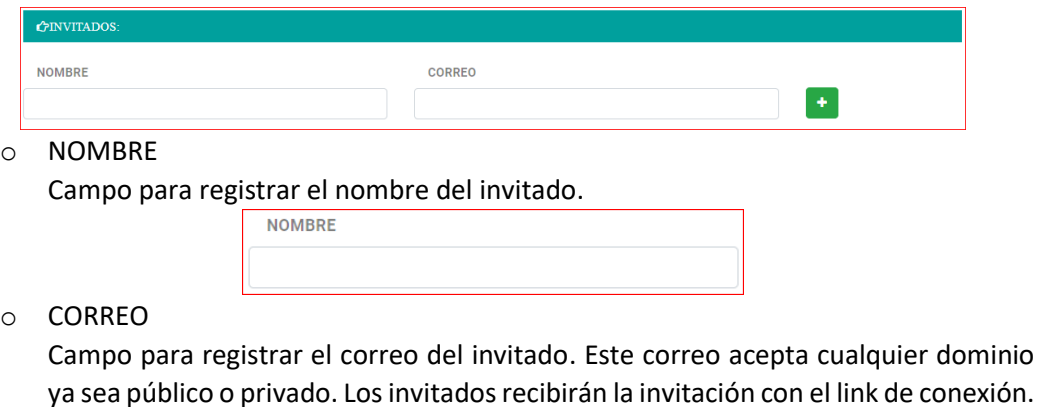

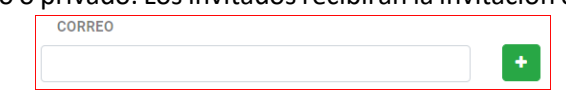

Cada vez que registre estos campos se debe dar clic en el cuadro verde con el + blanco. En caso que se desee eliminar un invitado se debe dar clic en el cuadro rojo con la X blanca.

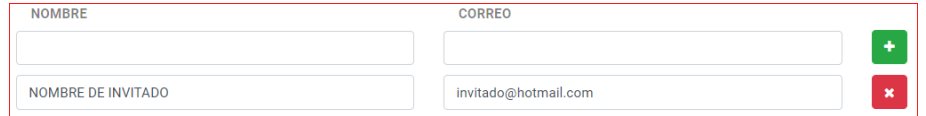

o CONFIRMAR AGENDA

Clic en confirmar agenda para finalizar generar la sala virtual con la que se van a conectar para desarrollar la Audiencia.

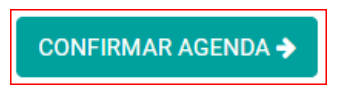

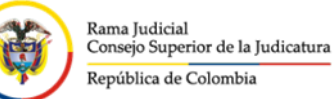

Confirmación y resumen del registro de la Audiencia agendada.

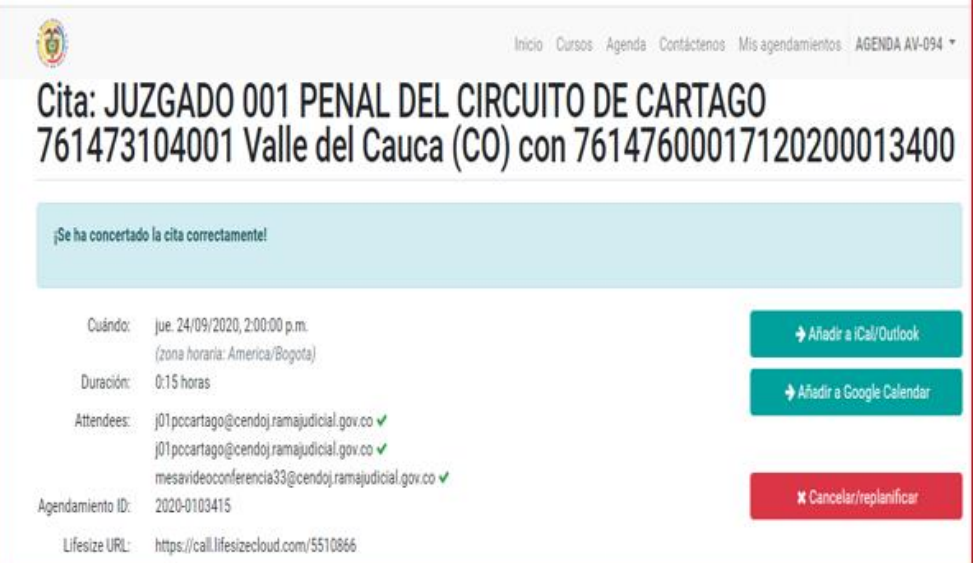

**Lifesize URL:** Es el link de conexión que se debe utilizar para la audiencia programada, este link es enviado a los correos que se registraron como invitados y al correo del juzgado, adicionalmente lo pueden copiar y compartir por cualquier medio.

**Agendamiento ID:** Consecutivo e identificador único del agendamiento.

## **2. CONSULTA DE LOS AGENDAMIENTOS REALIZADOS**

1-Clic en Mis Agendamientos.

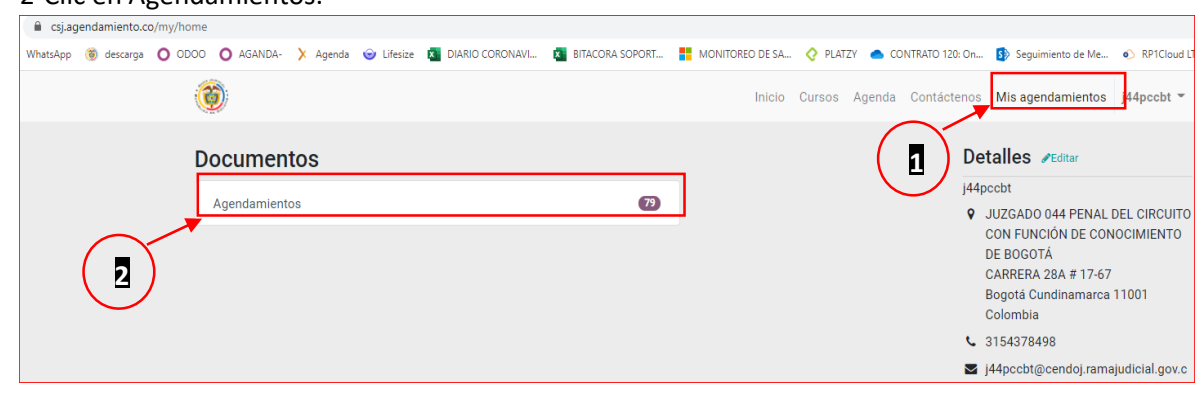

\_\_\_\_\_\_\_\_\_\_\_\_\_\_\_\_\_\_\_\_\_\_\_\_\_\_\_\_\_\_\_\_\_\_\_\_\_\_\_\_\_\_\_\_\_\_\_\_\_\_\_\_\_\_\_\_\_\_\_\_\_\_\_\_\_\_\_\_\_\_\_\_\_\_\_\_\_\_\_ VIDEO AGENDAMIENTO: [https://www.youtube.com/watch?v=ASrH9uj\\_tJQ](https://www.youtube.com/watch?v=ASrH9uj_tJQ) 1VIDEO USUARIO MODERADOR LIFESIZE:<https://youtu.be/39vARDdHVuY>

# 2-Clic en Agendamientos.

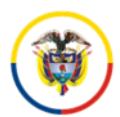

Pantalla principal de consulta de los registros de agendamientos.

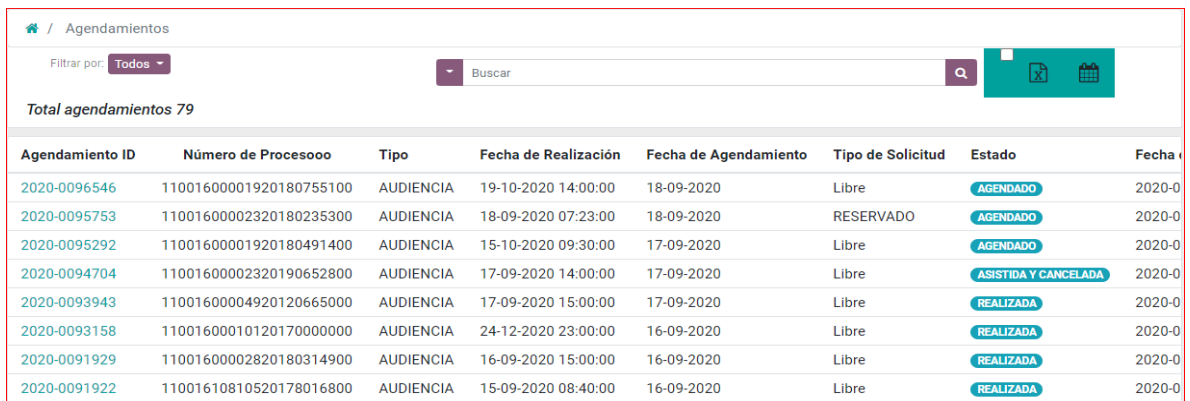

#### Filtros

Es posible realizar filtros por Estado por rango de fecha y por información contenida en los registros.

o Filtros por Estado.

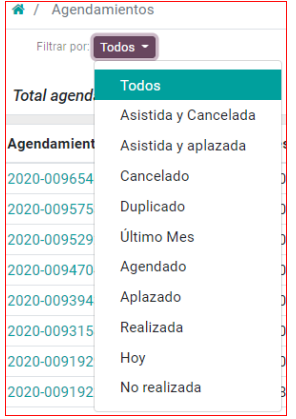

o Filtro por los principales campos contenidos en el registro.

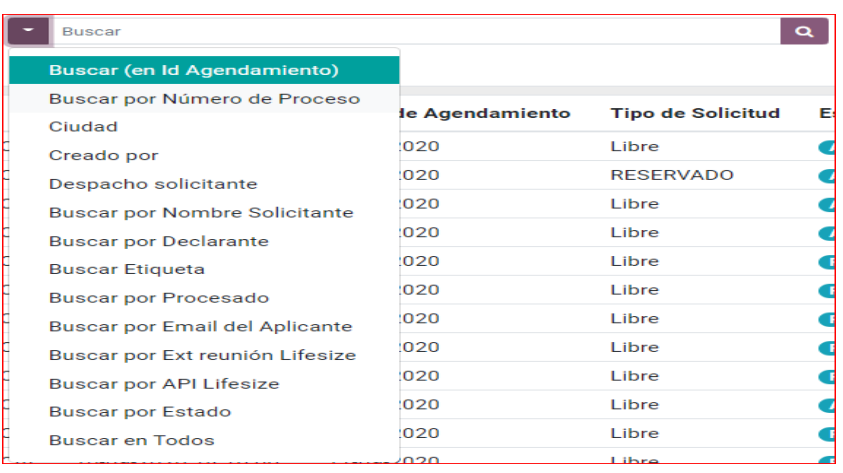

\_\_\_\_\_\_\_\_\_\_\_\_\_\_\_\_\_\_\_\_\_\_\_\_\_\_\_\_\_\_\_\_\_\_\_\_\_\_\_\_\_\_\_\_\_\_\_\_\_\_\_\_\_\_\_\_\_\_\_\_\_\_\_\_\_\_\_\_\_\_\_\_\_\_\_\_\_\_\_ VIDEO AGENDAMIENTO: [https://www.youtube.com/watch?v=ASrH9uj\\_tJQ](https://www.youtube.com/watch?v=ASrH9uj_tJQ) VIDEO USUARIO MODERADOR LIFESIZE:<https://youtu.be/39vARDdHVuY>

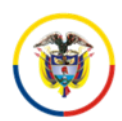

# o Filtro por rango de Fecha

1-Clic sobre el calendario en el recuadro verde

- 2-Clic sobre el rango de fechas.
- 3-Adicionalmente puede realizar búsqueda por algún campo contenido en el registro.

**1**  $\overline{a}$ 

4-Clic sobre la lupa de búsqueda.

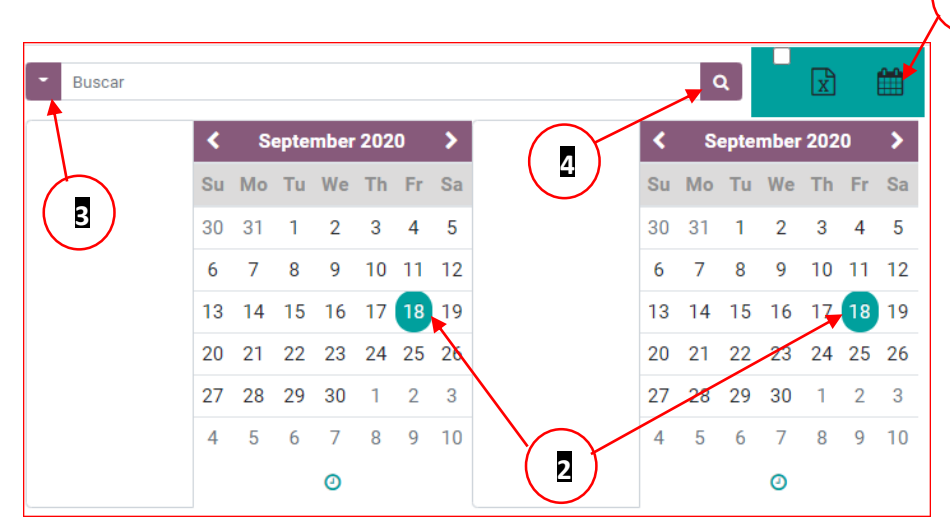

 Consulta especifica después del filtro. Clic en Agendamiento ID

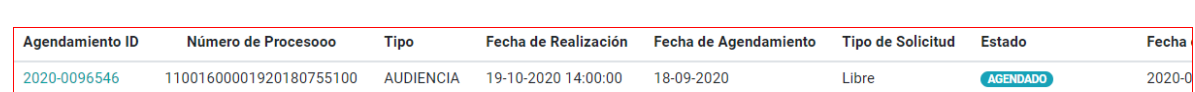

Se despliega el detalle del registro seleccionado.

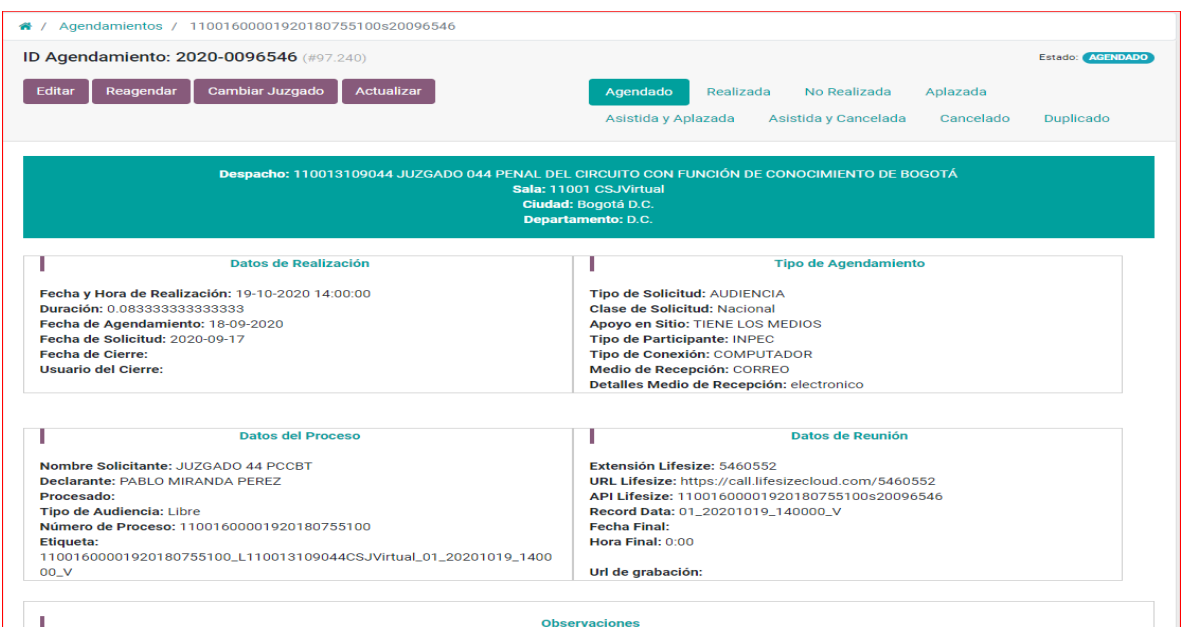

\_\_\_\_\_\_\_\_\_\_\_\_\_\_\_\_\_\_\_\_\_\_\_\_\_\_\_\_\_\_\_\_\_\_\_\_\_\_\_\_\_\_\_\_\_\_\_\_\_\_\_\_\_\_\_\_\_\_\_\_\_\_\_\_\_\_\_\_\_\_\_\_\_\_\_\_\_\_\_ VIDEO AGENDAMIENTO: [https://www.youtube.com/watch?v=ASrH9uj\\_tJQ](https://www.youtube.com/watch?v=ASrH9uj_tJQ) VIDEO USUARIO MODERADOR LIFESIZE:<https://youtu.be/39vARDdHVuY>

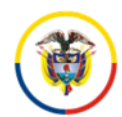

Catalogacion del estado del registro.

Finalizada la audiencia los registros se pueden catalogar con las siguientes opciones.

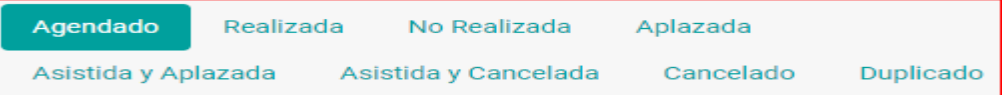

o **Agendado**

Estado cuando no se ha realizado ninguna gestión sobre el registro de la Audiencia virtual Programada.

o **Realizada** Clic sobre la palabra **Realizada** para indicar que la audiencia fue realizada. o **No realizada**

Clic sobre la palabra **No Realizada** para indicar que la Audiencia Virtual no fue realizada.

- o **Aplazada** Clic sobre la palabra **Aplazada** para indicar que la Audiencia Virtual fue Aplazada.
- o **Cancelada**

Clic sobre la palabra **Cancelada** para indicar que la Audiencia Virtual fue cancelada.

**Exportar informe en Excel.**

Después de realizar el filtro especifico puede exportar el informe.

1-Clic en el recuadro verde habilitando el cuadro en azul con el chulo blanco. 2-Clic en la lupa de búsqueda.

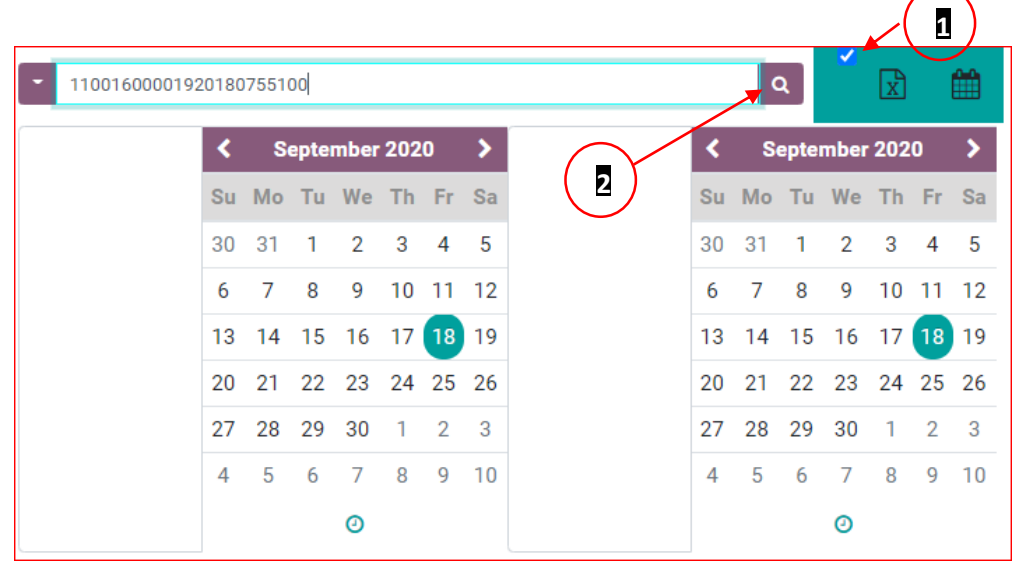

\_\_\_\_\_\_\_\_\_\_\_\_\_\_\_\_\_\_\_\_\_\_\_\_\_\_\_\_\_\_\_\_\_\_\_\_\_\_\_\_\_\_\_\_\_\_\_\_\_\_\_\_\_\_\_\_\_\_\_\_\_\_\_\_\_\_\_\_\_\_\_\_\_\_\_\_\_\_\_ VIDEO AGENDAMIENTO: [https://www.youtube.com/watch?v=ASrH9uj\\_tJQ](https://www.youtube.com/watch?v=ASrH9uj_tJQ) VIDEO USUARIO MODERADOR LIFESIZE:<https://youtu.be/39vARDdHVuY>

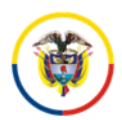

#### Se descarga automáticamente en la parte inferior izquierda en caso de utilizar Chrome.

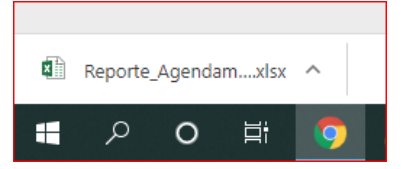

#### Al dar clic se abre el Excel con la información filtrada.

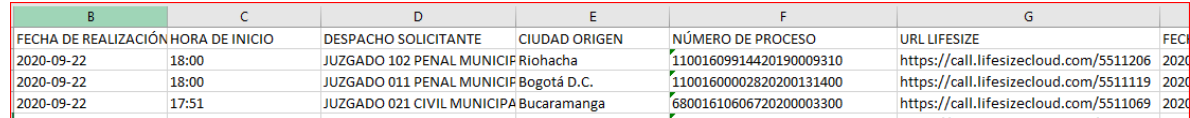

#### Allí podrán encontrar el link de marcación para la audiencia

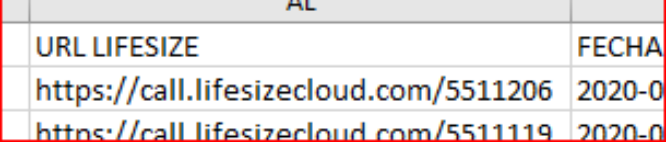

Número de proceso y toda la información relacionada con el agendamiento.

\_\_\_\_\_\_\_\_\_\_\_\_\_\_\_\_\_\_\_\_\_\_\_\_\_\_\_\_\_\_\_\_\_\_\_\_\_\_\_\_\_\_\_\_\_\_\_\_\_\_\_\_\_\_\_\_\_\_\_\_\_\_\_\_\_\_\_\_\_\_\_\_\_\_\_\_\_\_\_